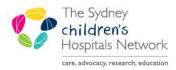

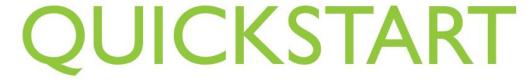

A series of helpful guides provided by the Information Technology Department

## Pexip on a Mobile Device

Pexip and Online teleconferencing is also available on your smartphone or tablet for Android and Apple devices.

PlayStore -

https://play.google.com/store/apps/details?id=com.pexip.infinityconnect&hl=en\_AU

AppStore - https://apps.apple.com/au/app/pexip-infinity-connect/id1195088102

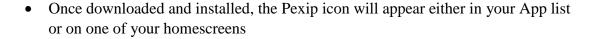

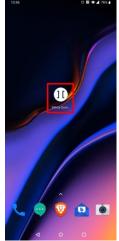

Test person

G person personal personally \$

q' w' e' r' t' y' u' i' o' p'

a s d f g h j k l

cy z x c v b n m @

7123 , @ . -

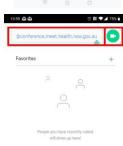

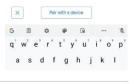

- Open the App
- Enter your name and tap the green **video** icon

- Enter the Virtual Meeting Room number followed by @conference.meet.health.nsw.gov.au like this [Room Number]@conference.meet.health.nsw.gov.au
- Then click the green video icon

• Click the green Join button and wait for the clinician to accept you into the VMR or for the clinician to join the VMR

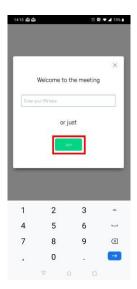

• You can use Pexit to video conference in either portrait or landscape mode

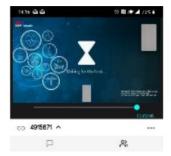

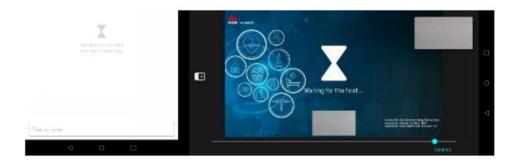